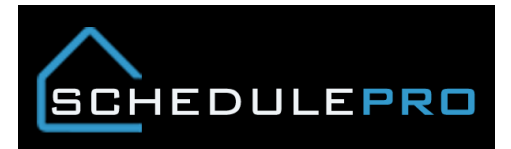

# **Missing Orphan Tasks in SchedulePro**

#### Overview

Sometimes task show up as being overdue or orphaned but you are unable to find them in your schedule. By following these steps, you will be able to locate the missing tasks and get them updated within the system.

#### **1. Identify a task that can't be found in the schedule.**

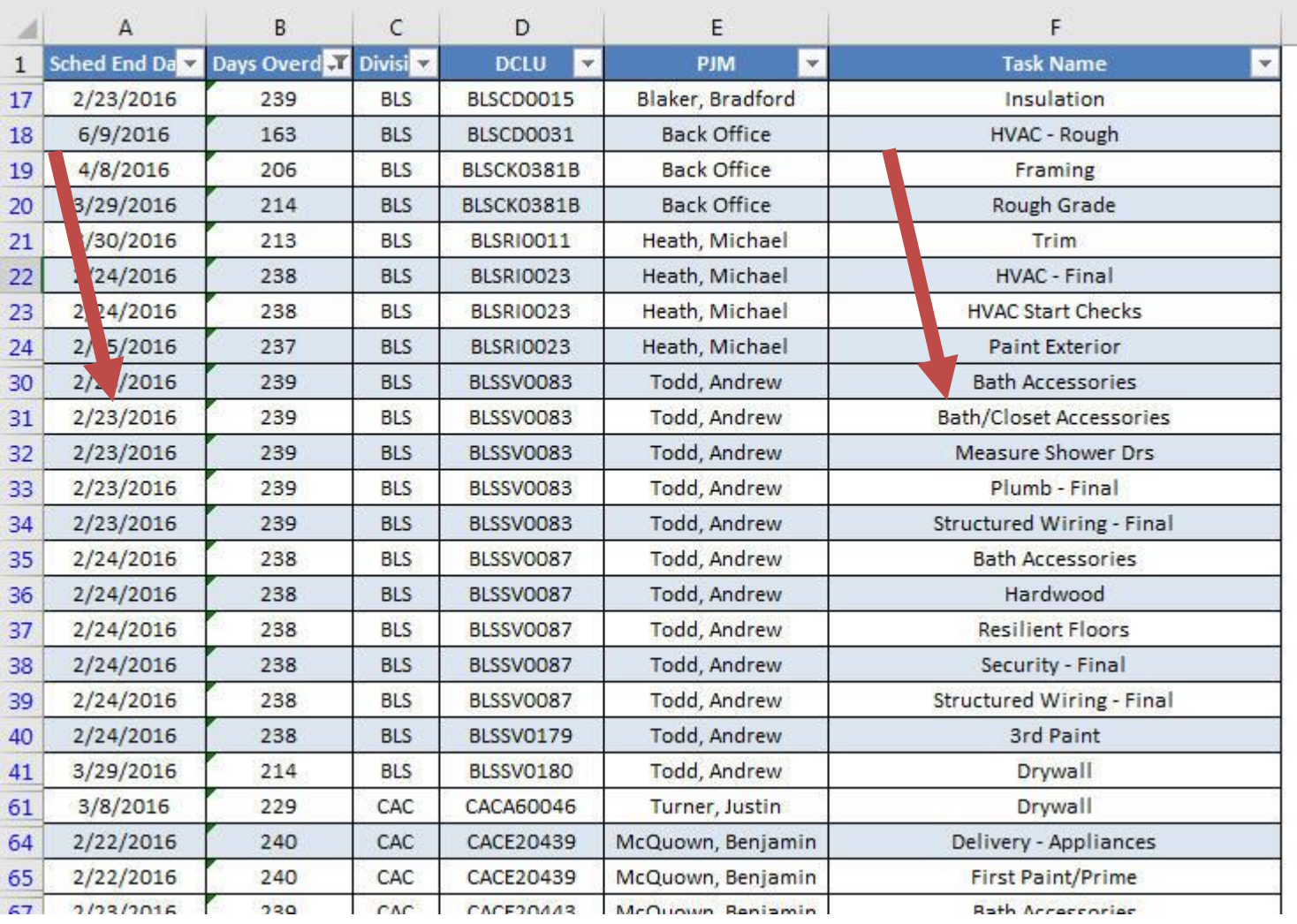

### **2. Next, open the schedule, notice how the earliest date is May 16th, click on the list view**

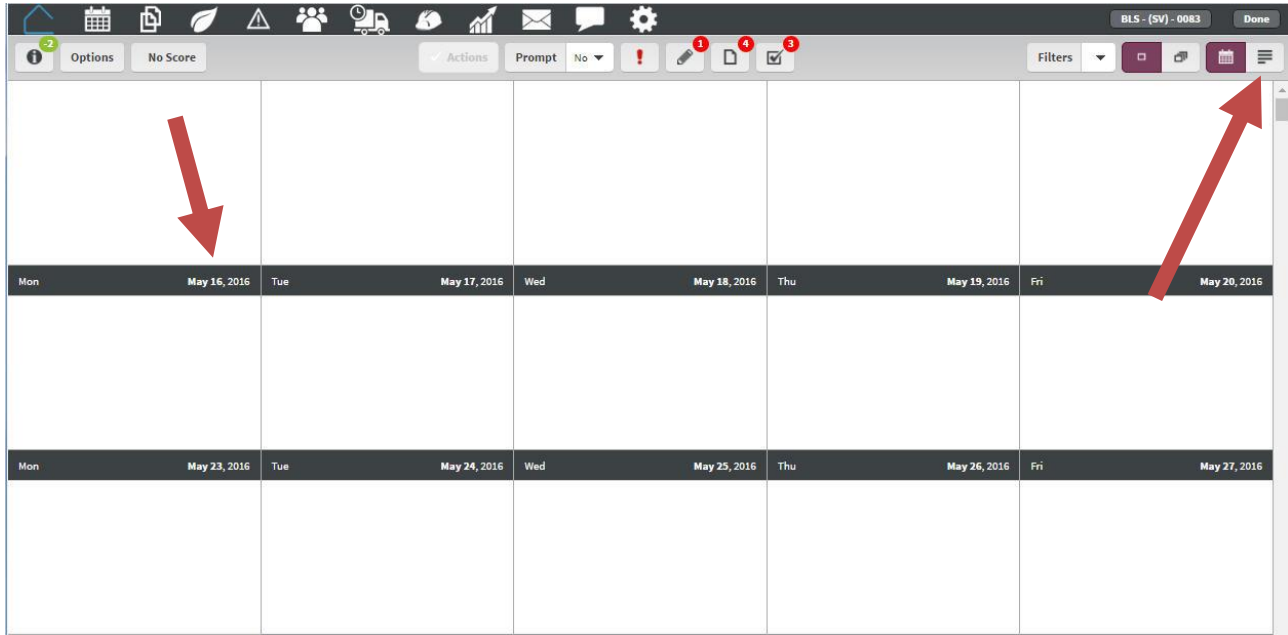

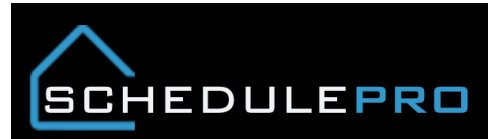

# **3. Sort by Start date, click on the task**

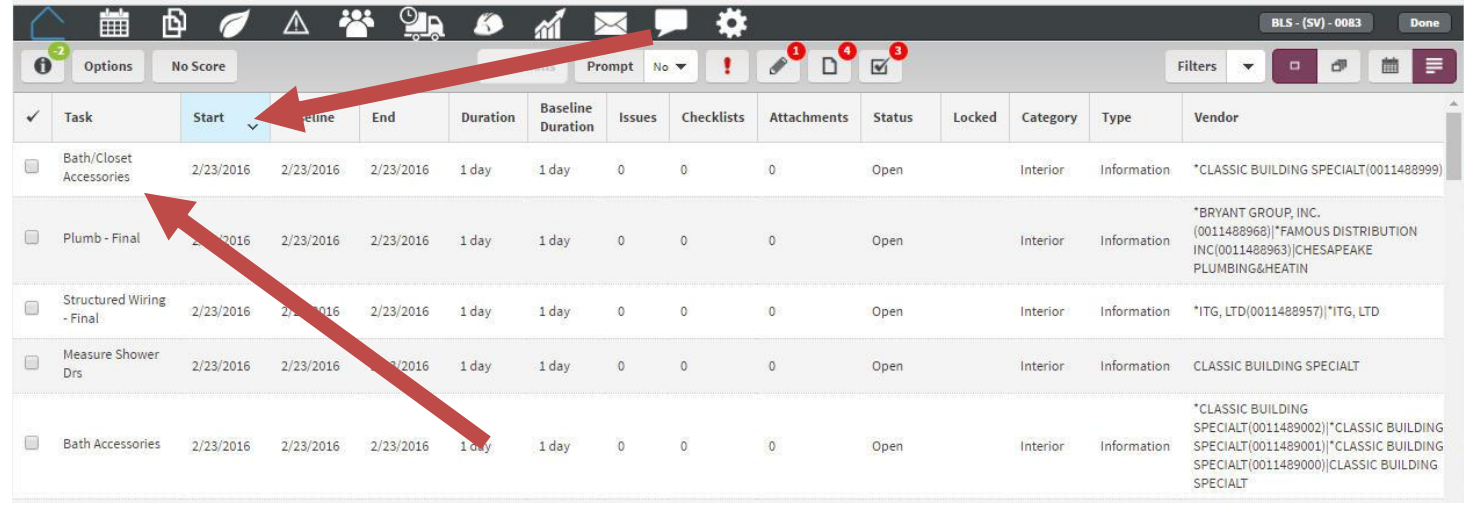

## **4. Adjust date by details, then click update. You can also use the multi select feature.**

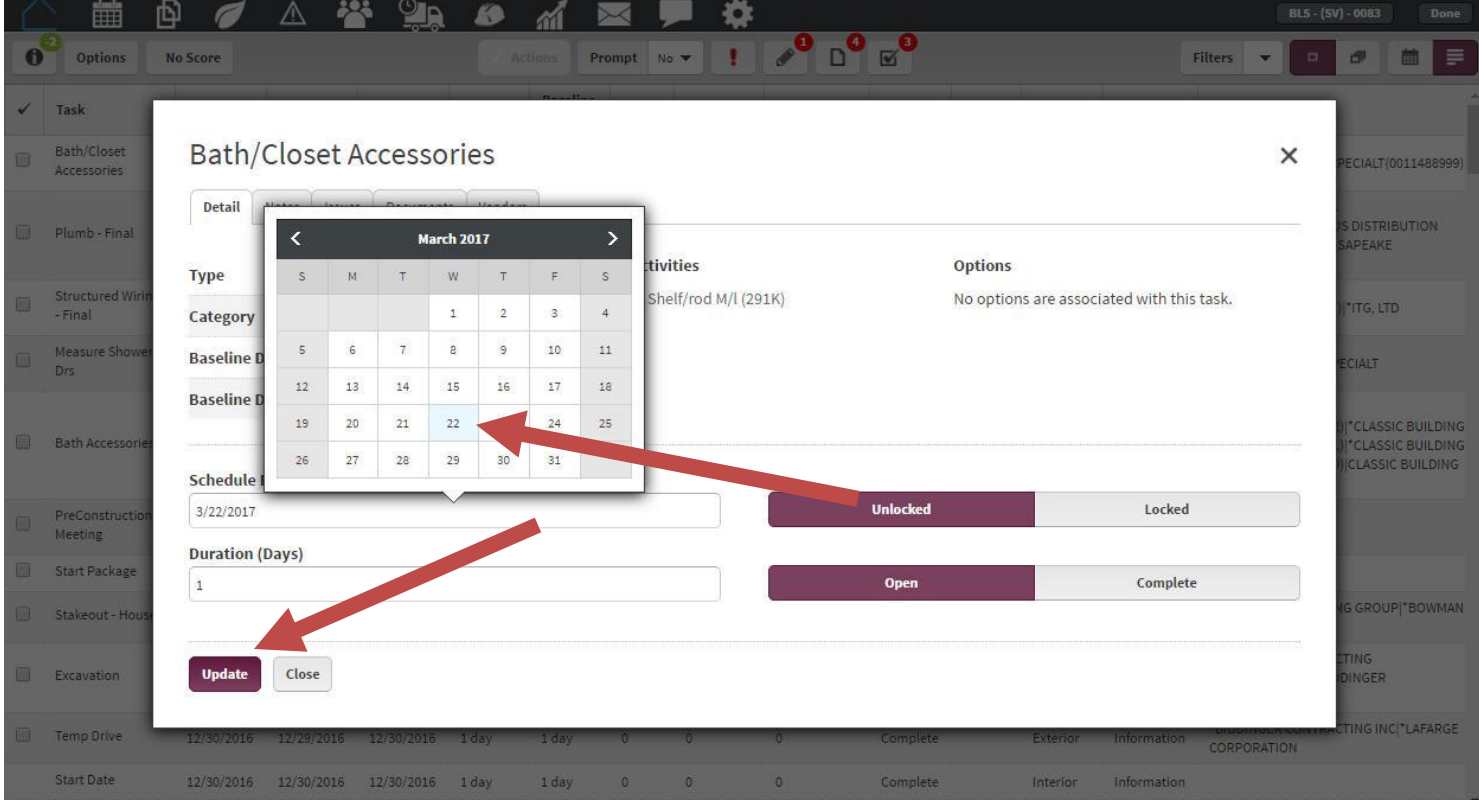

#### **5. Task is now visible on calendar**

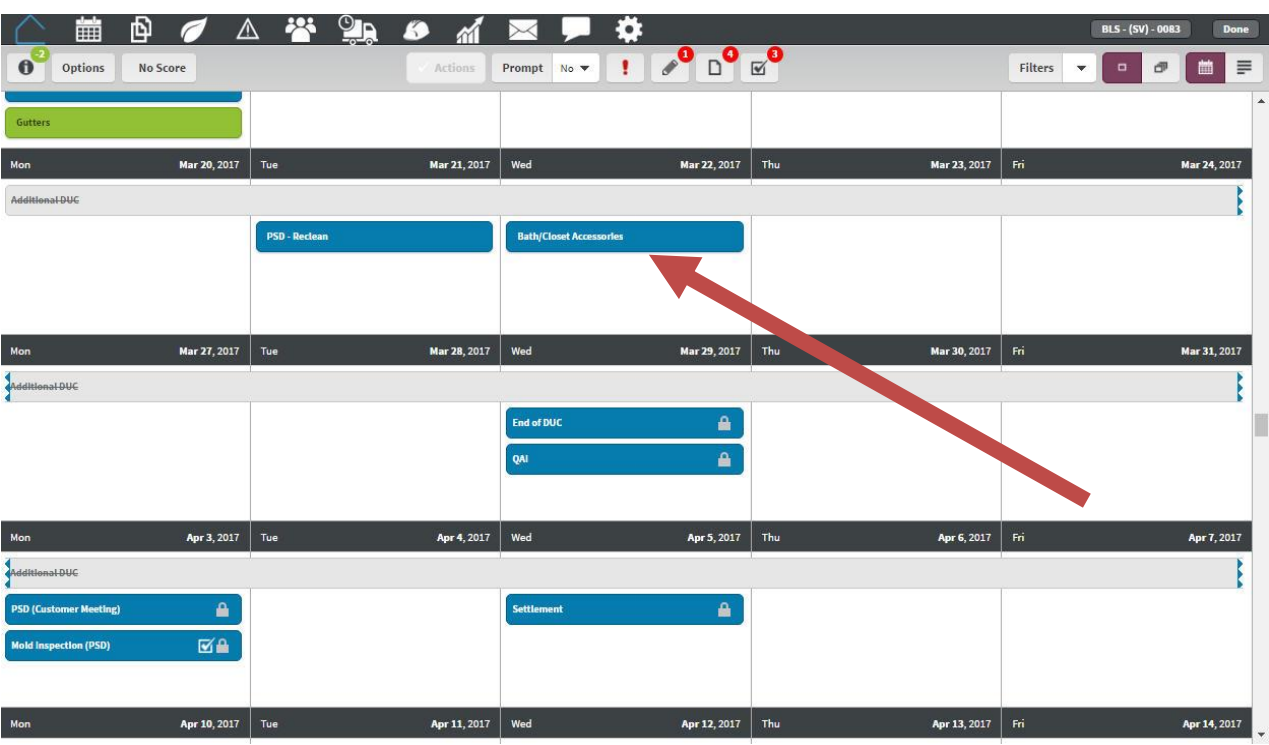